## OnCore Required Workflow for Subject Consenting when using Florence

- In order for subjects to move to a Consented status in OnCore, and for the Reconsent Required functionality to work, a 'placeholder consent' must be associated with any review where a new/updated consent is introduced
	- The actual consent document should not be added to OnCore
- Cancer studies ONLY: in order for the ACCESS search function to work properly, protocols documents MUST still be added to the IRB Review Tab
- Navigating to the review (PC Console>select the protocol>Reviews>IRB tab
- Find the review (if pushed over from eBridge) and click the Edit hyperlink to attach the placeholder consent(s) to the review. Do NOT click the Add button – this will add a brand new review.

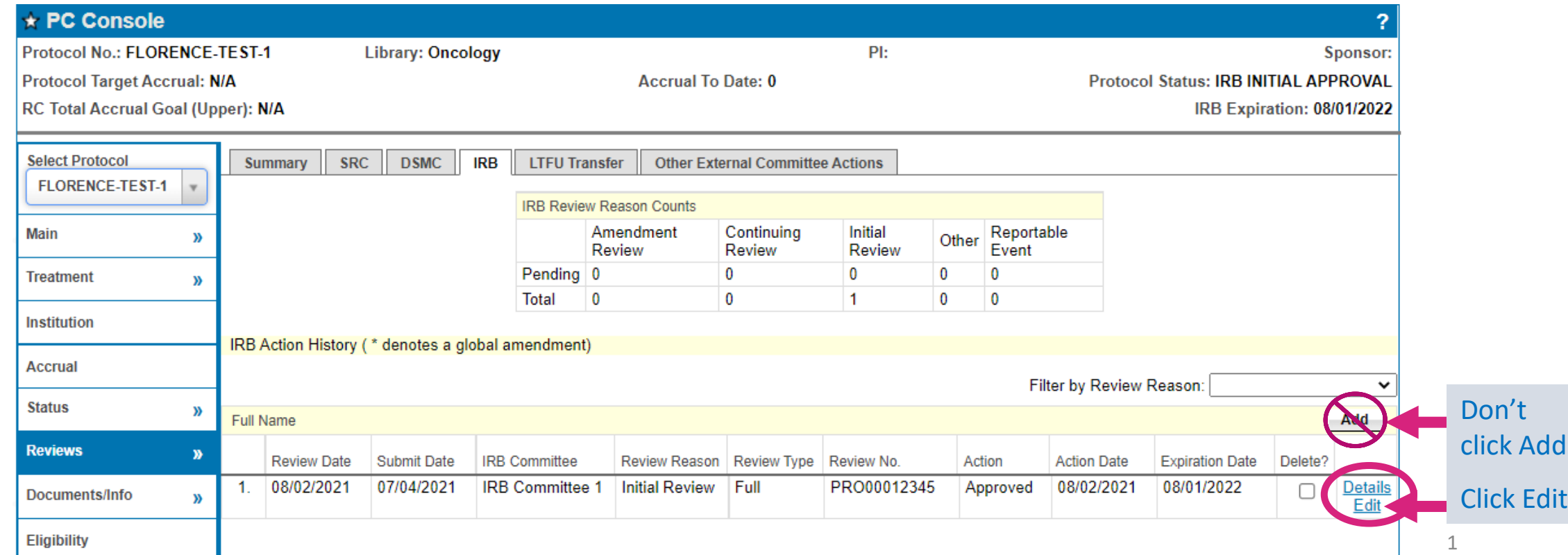

- To add a document (Consent, Assent or HIPPA Authorization only from the Florence Deeplink) click the Add button
- Choose the Document Type (Name) chosen for the Deeplink (Consent 1 in this case)
- Enter the Version Date
- Enter the Description (copy/paste the Document Name from Florence)
- Click Save

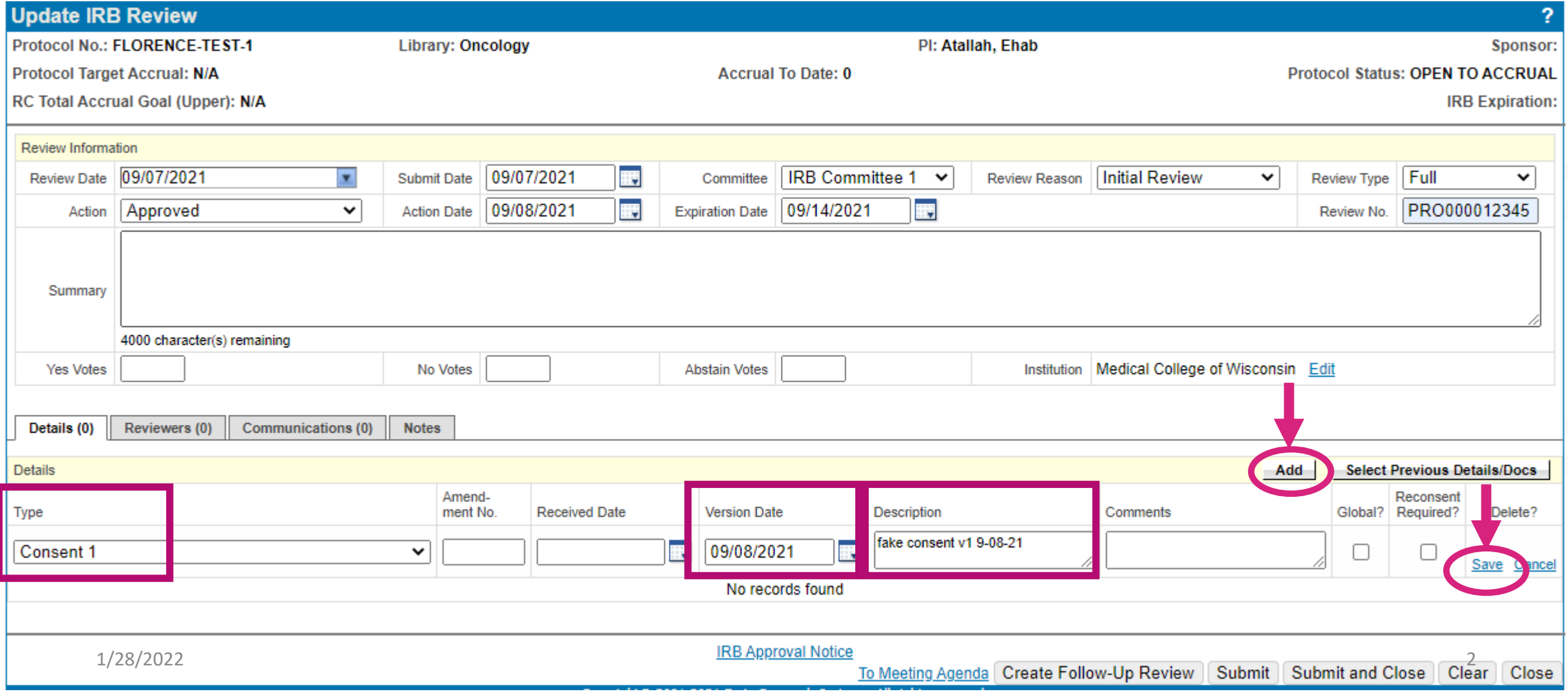

## • **CONSENTS: DO NOT ADD the consent document (either File or URL) to the review tab**

- Placeholder consents must be added for each review where there is an updated consent so add a new consent placeholder in all CPRs or any AMEs with a new consent. Ensure you use the same Document Type (name) for each consent placeholder to maintain version control. If Consent 1 was used in the Initial Review then you should always use Consent 1 as your document type for all other CPRs and AME reviews with an updated consent.
- Cancer studies ONLY: Add the protocol and upload the protocol document as a File Attachment for the ACCESS search.
- **NOTE**: The source of truth for all documents is now Florence and therefore documents should **NOT** be uploaded in OnCore.

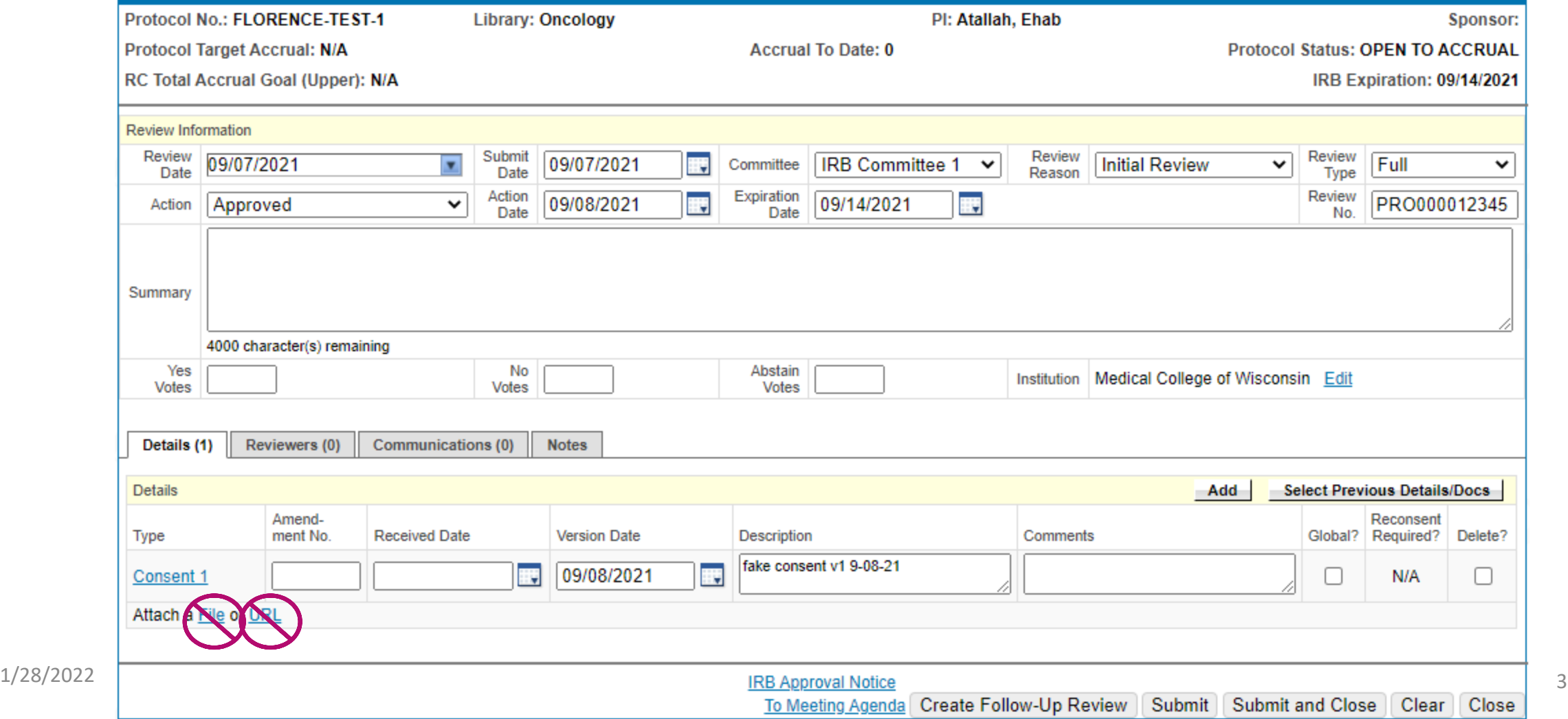